Riddell Centre 163 306.585.5161 academic.advising@uregina.ca

# Registration

2020-2021

#### 1. What courses should I choose?

Use the Undergraduate Calendar to learn what courses are required for your program and the Course Catalogue to learn the course names and descriptions:

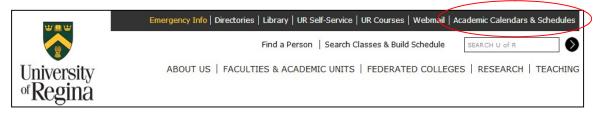

### 2. How do I add courses to my registration?

Use the Visual Schedule Builder on a desktop computer to build a schedule and find the CRN codes. It is located here, on URegina.ca:

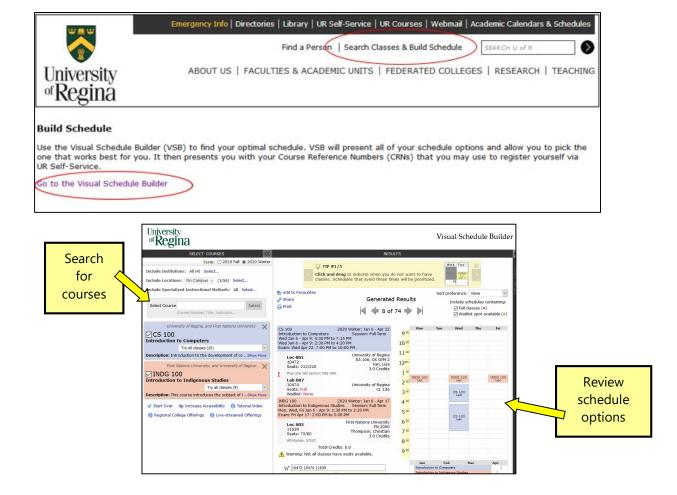

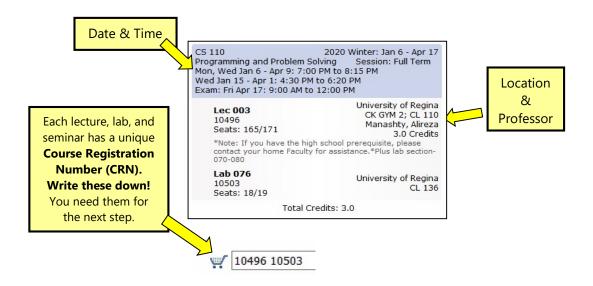

#### 3. Next, add the CRNs to UR Self Service:

- a. Log in with student number and pin
- b. Go to Student Services > Student > Registration > Add/Drop/Search for Classes
- c. Use the CRNs from Visual Schedule Builder and submit them here:

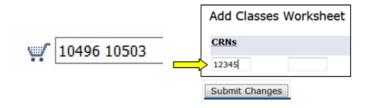

## If you get an error message:

**Campus Restriction** – Course is restricted to students in a federated college. Choose a different section.

**Closed Section** – Course is full. You can add yourself to the wait list (if one exists) using the drop-down button or choose a different section.

**College Restriction** – Course is not available to students outside of the faculty offering this course. Choose a different section.

**Duplicate CRN** - CRN has been entered twice.

**Link Error "X" Required** - You have not selected the correct corresponding section. Make sure you have entered the CRNs for the lecture and any lab/seminar.

Maximum Hours Exceeded - You have tried to register in more credit hours than your program allows.

**Permit req'd/see CRN details** - Course has special requirements to register. See details on Visual Schedule Builder under the course description.

**Preq and Test Score Error -** You have not completed a required course. Choose a different class, or if you think you have the prerequisite, please contact an Academic Advisor.

**Program Restriction** - Course is not available to students in your degree program. Choose a different section. **Time Conflict With CRN** - Course times overlap.